## **Configuracion**

- 1. Haga clic en la URL de su correo electronico para abrir el enlace de la aplicacion de deteccion COVID-19.
- 2. Haga clic en aceptar en la pantalla de exencion de responsabilidad.

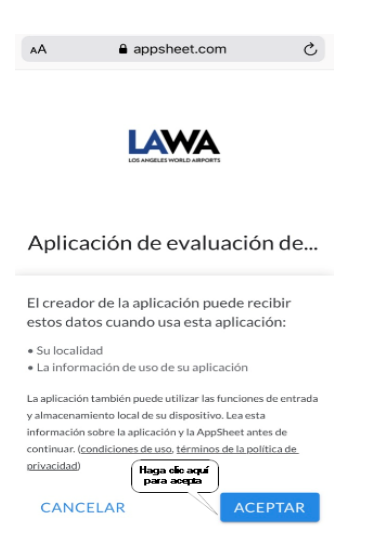

3. Desde la pantalla de entrada de perfil de usario, cree un icono en la pantalla de inicio de su telefono para facilitar el acceso. Haga clic en el boton de opcion en la parte inferior de su navegador.

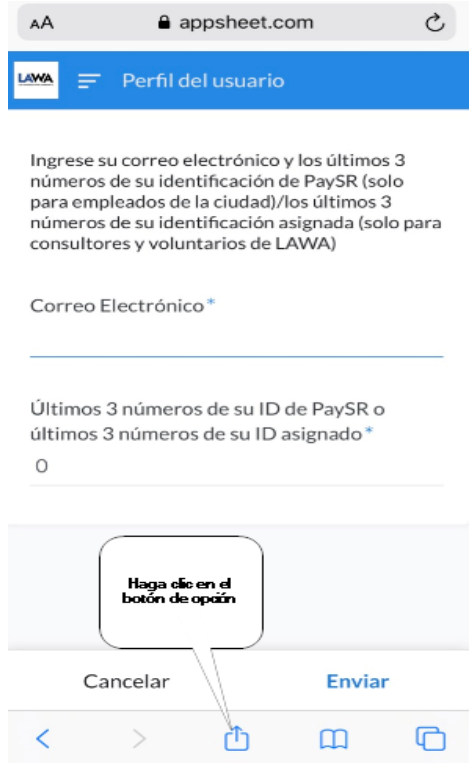

4. En el menu de opciones, seleccione "Agregar a la pantalla de inicio".

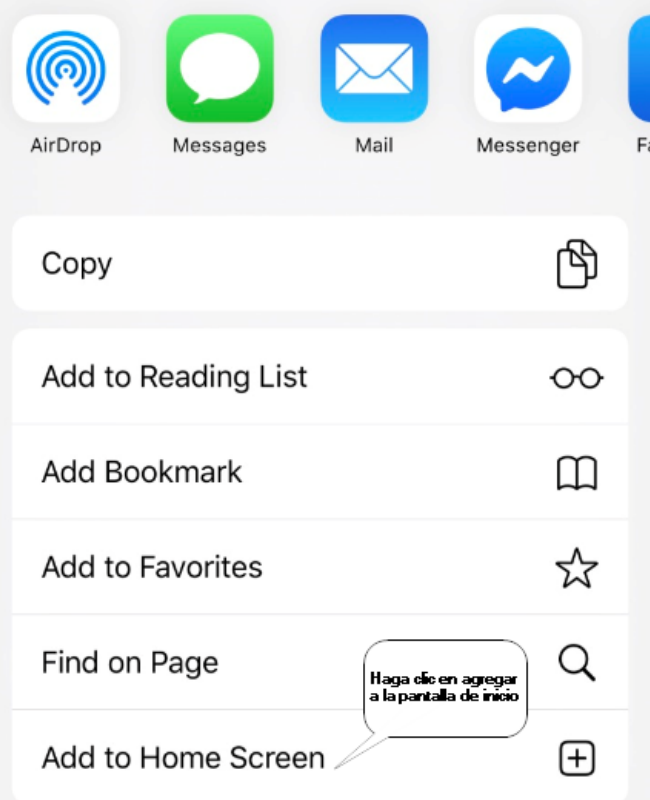

5. Haga clic en "Agregar".

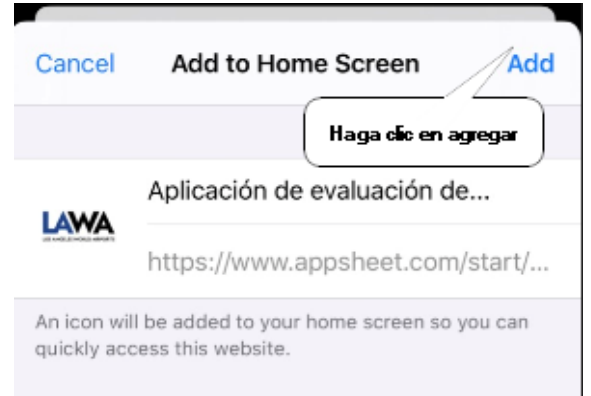

**Aplicación de detección COVID-19 Guía del usuario de IOS**

6. Acceso directo en la pantalla de inicio.

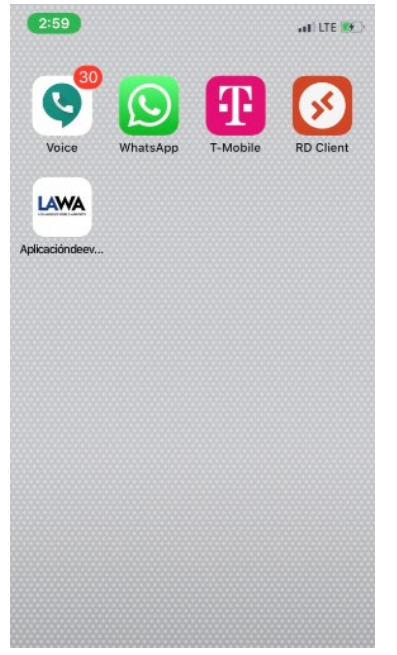

7. Haga clic en el acceso directo para continuar iniciando session en el perfil de usario. Ingrese su correo electronico LAWA, los ultimos 3 digitos de su numero PaySr y haga clic en "Enviar".

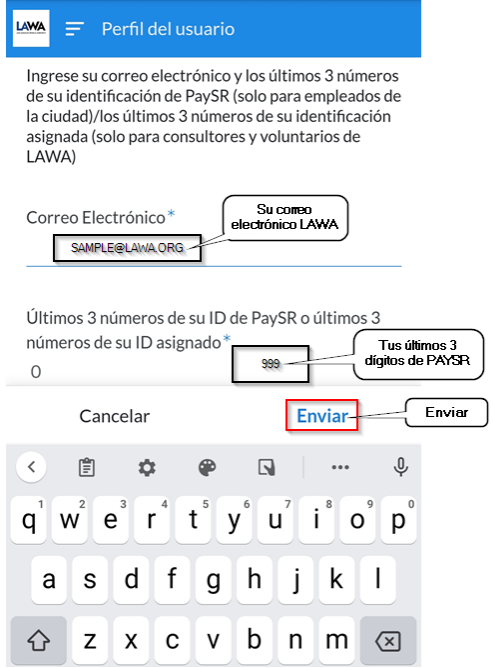

8. Ha terminado de configurar la aplicacion.

## **Enviar su registro**

1. En la pantalla de "Bienvenida" puede iniciar el cuestionario de salud del empleado.

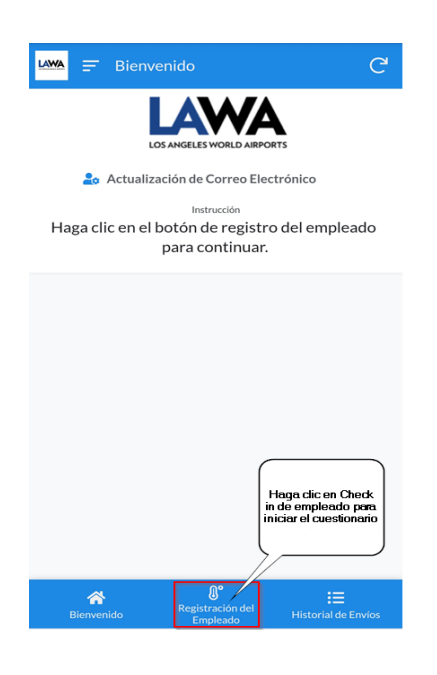

 $1.10.4 - 1.4 - 0.0 - 0.0$ 

2. Haga clic en Responder Si o No a todos los sintomas y actividades del cuestionario (Paso1).

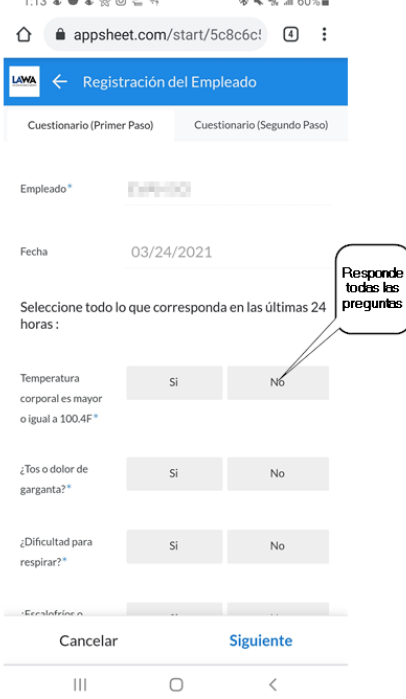

3. Continue desplazandose hacia abajo en la pantalla para completar las 12 preguntas del Cuestionario ( Paso 1).

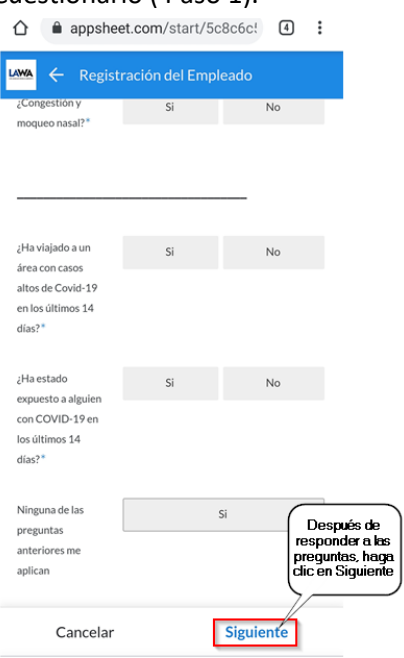

4. Cuestionario (Paso 2) ingrese su temperaturA corporal y el tiempo aproximado que le tomo completar las preguntas.

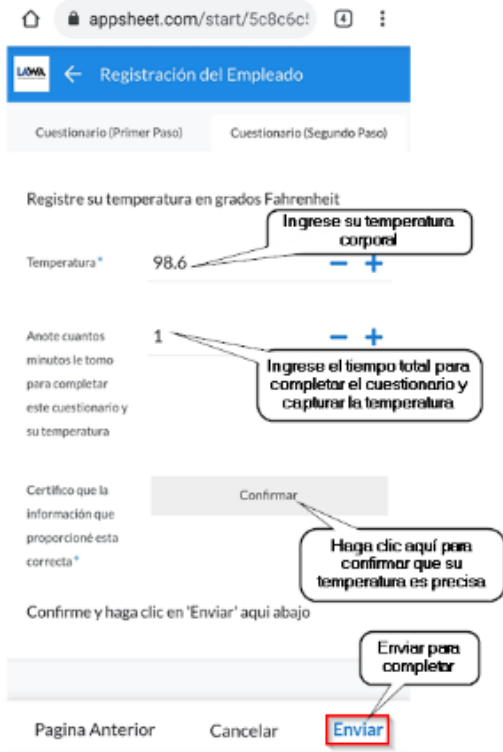

5. El resultado de aprobado/reprobado aparecera en su pantalla y se enviara por correo electronico a su direccion de correo electronico de LAWA.

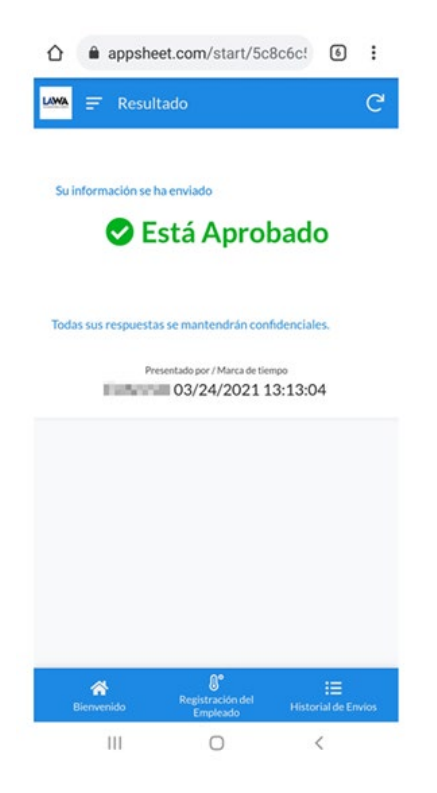

## **Revision de su Check-In anterior**

1. En la pantalla de "Bienvenida", haga clic en "Historial de envios"

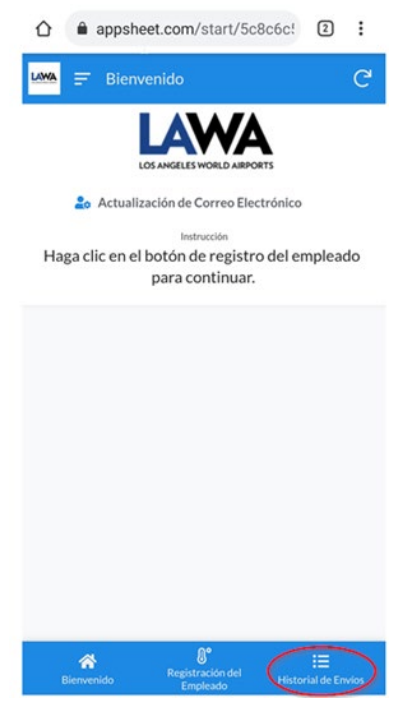

2. Se pueden mostrar hasta 14 dias de resultados del historial de envios.

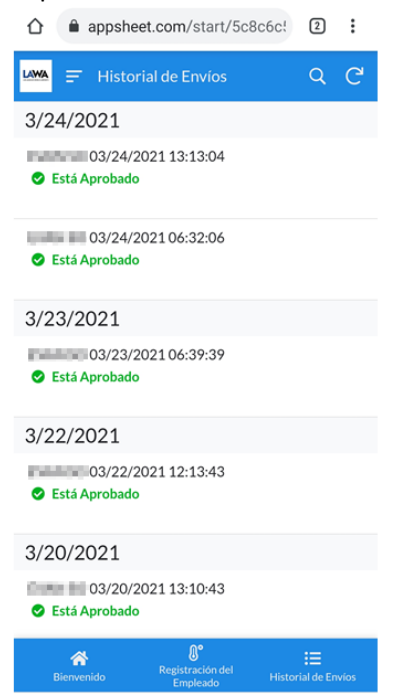

## **Directriz para Manejar una Conectividad de Red Deficiente**

1. En caso de problemas de conectividad de red y su envio no se actualiza la red, haga clic en cancelar.

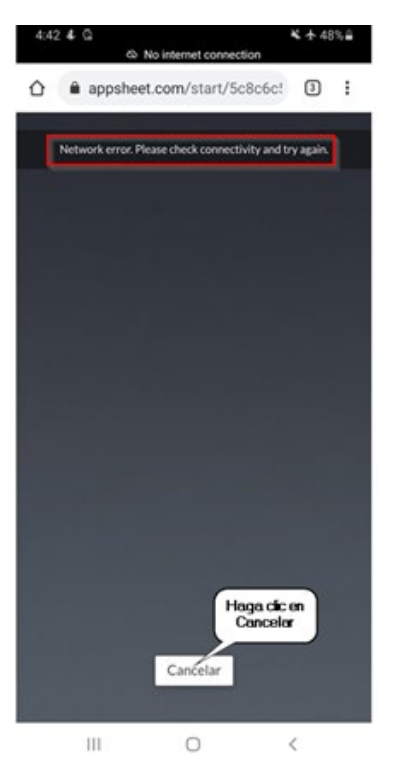

2**. Mudate a una ubicacion con mejor conectividad de red.** Vuelva a enviar su informacion de evaluacion haciendo clic en el boton sincronizar en la esquina superior derecho de su pantalla.

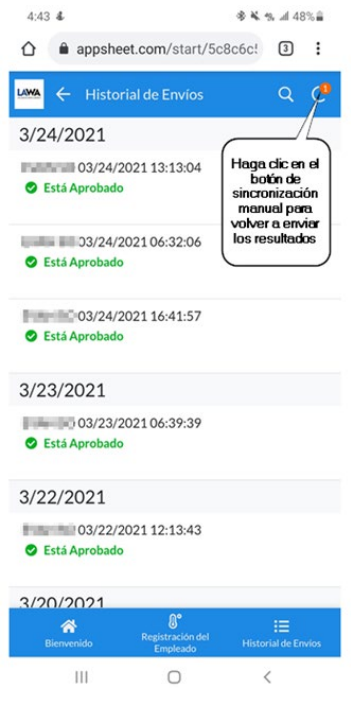

3. Despues de una sincronizacion exitosa, el numero rojo ya no sera visible y se enviara un correo electronico de AppAdmin a su correo electronico de LAWA.

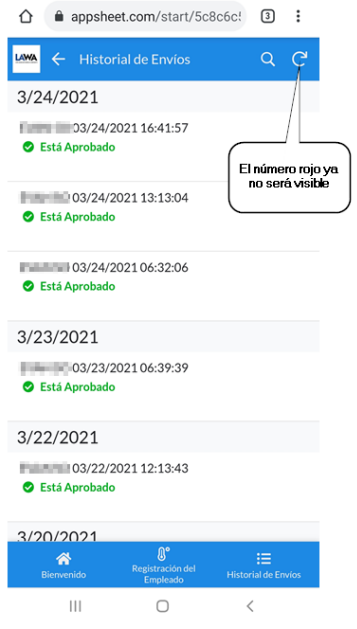